### **Tips and Tricks when Searching for Immigration and Emigration Cases in ATS**

To search for immigration and/or emigration cases assigned to your ASP, complete the following actions:

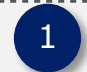

2

#### Log into ATS

- 
- Navigate to the Search Immigration Cases or Search Emigration Cases page by either:
- 1. Clicking the "Search Immigration Cases" or "Search Emigration Cases" hyperlink on the ASP Main Page; or
- 2. Clicking on the "Search Immigration Cases" or "Search Emigration Cases" tab in the top right corner

3

Both the Search Immigration Cases and Search Emigration Cases pages allow you to search on all cases assigned to your ASP, as well as on a subset of cases assigned to your ASP depending on criteria you enter.

# **TIP 1**

To view **all** immigration / emigration cases assigned to your ASP, leave all fields **blank** and click the "Search" button.

To search a subset of cases assigned to your ASP, enter at least one of the :

- 1. Case ID
- 2. PAP Surname
- 3. Child Surname
- 4. Child Date of Birth (this can be a range; e.g. you can search for all intercountry adoptions in which your ASP was the placing agency for child born during the range selected)
- 5. USCIS # (for immigration cases only)
- 6. Alien # (for immigration cases only)

## **TIP 3**

You can use the **wildcard character (\*)** when searching on *CASE ID*, *PAP Surname*, or *Child Surname* by typing \* after a string in which you would like to return anything that begins with that string (e.g. WILL\* returns Willy and William).

# **TIP 4**

A Case ID is unique. A quick way to check if you are using the correct Case ID is to check if it follows this format: **[Post Code][4-Digit Year the Adoption Case was Created][6-Digits]**.

- A post code is a three letter code that represents the city where the U.S. embassy is located (see Post Code Section of the ATS Online training for the complete list of post codes)
- Note: An ID that beings with SIM or LIN is not a valid case ID

# **Additional Information**

- Email the [CA-ATS-Help@state.gov](mailto:CA-ATS-Help@state.gov) mailbox if you require additional assistance
- [Click here](https://adoptionusca.state.gov/ATSWeb) to access the Adoption Tracking Service (ATS) website

**TIP 2**

A best practice when searching for a specific case is to search on **at most two fields**.